## Инструкция по загрузке ответа на задание с мобильного устройства

1. Откройте задание, прикреплённое к теме, прокрутите страницу до кнопки «Добавить ответ на задание» (рис. 1).

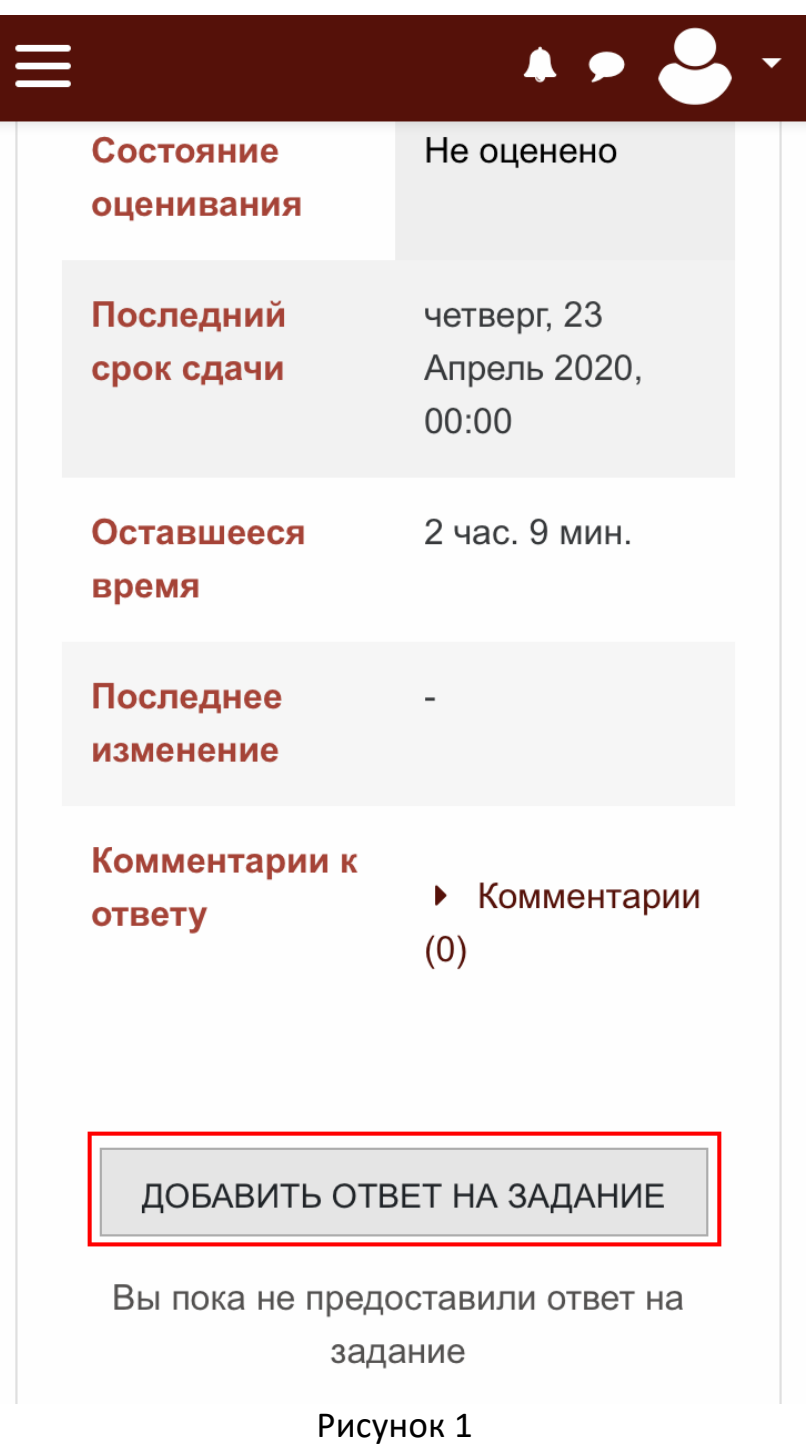

2. На следующей странице нажмите на надпись «Для загрузки файлов перетащите их сюда» (рис. 2).

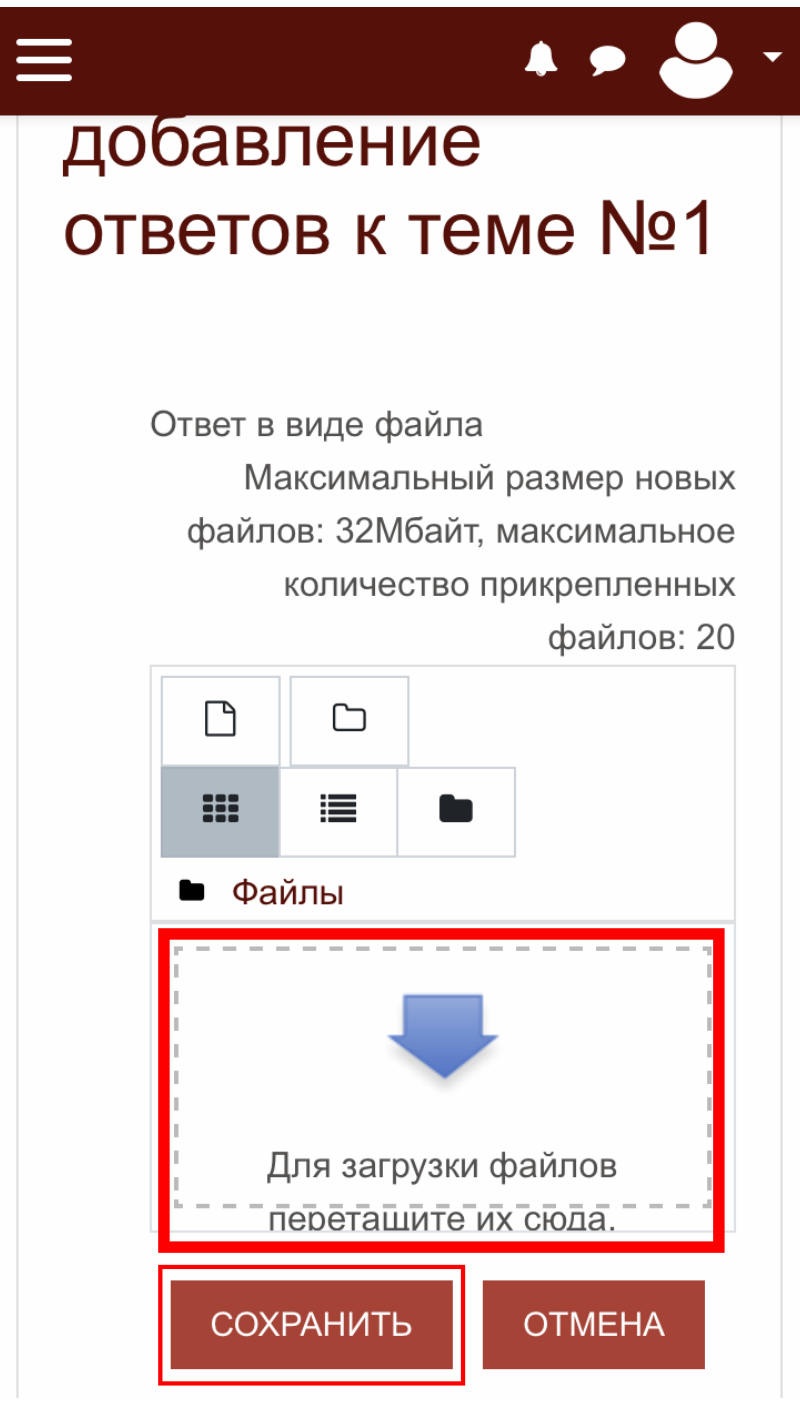

Рисунок 2

3. На следующей странице нажмите кнопку «Выбрать файл» (рис. 3), появится меню выбора файла на устройстве (рис. 4). На этой же странице можно переименовать файл, если он содержит русские буквы и некоторые знаки русской раскладки (например, №), для чего введите новое имя файла в поле «Сохранить как». После этого нажмите на кнопку «Загрузить этот файл» (рис. 3) и кнопку «Сохранить» (рис. 2).

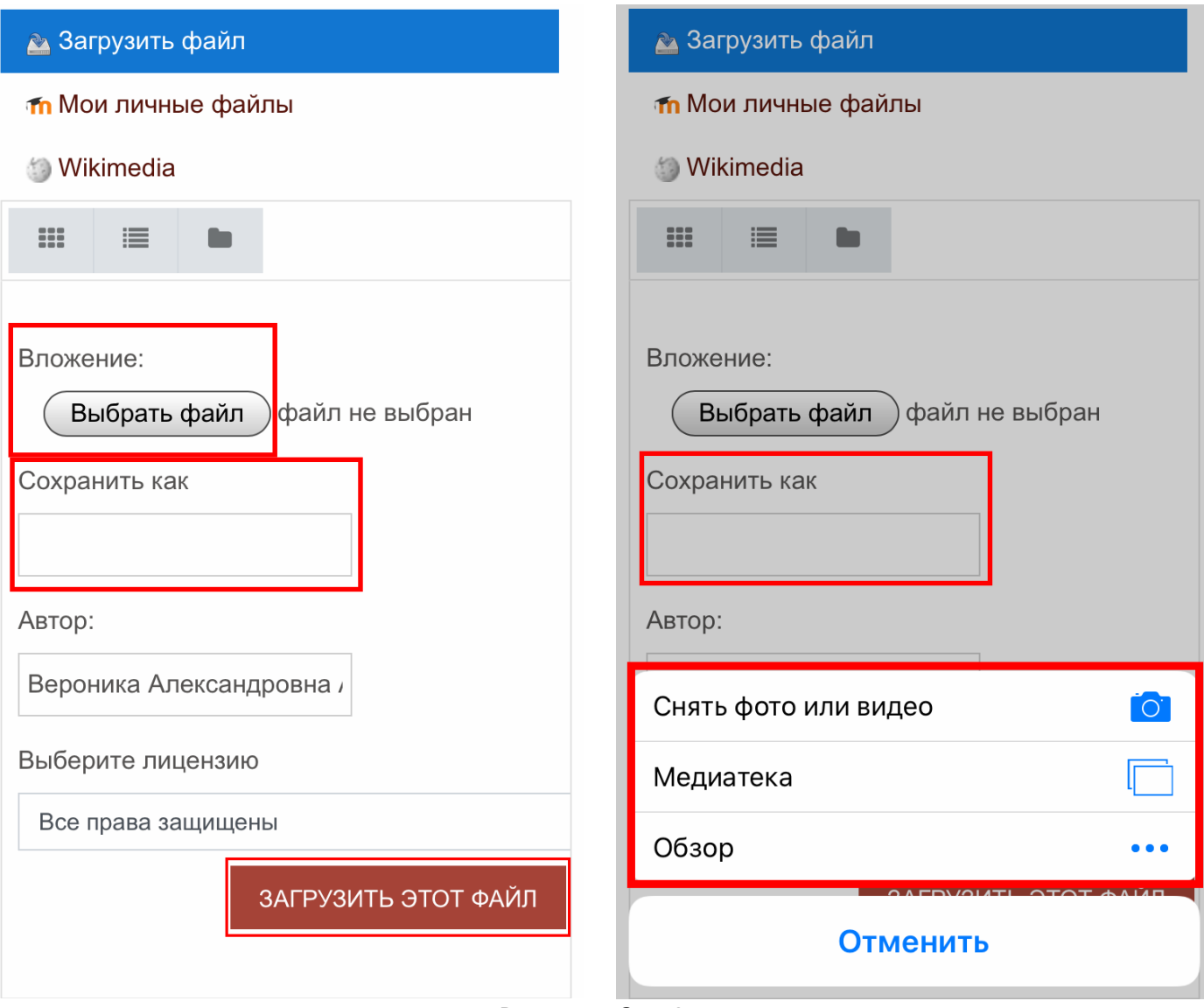

Рисунки 3 и 4